#### **Пошаговая инструкция по прикреплению материалов Международной конференции-конкурса «Инновационные информационно-педагогические технологии в системе ИТ-образования»**

#### **на сайте конференции (на русском языке)**

**Данная инструкция поможет правильно и корректно разместить все материалы конференции.**

**Адрес сайта конференции: http://it-edu.oit.cmc.msu.ru** 

Перейдите по вышеуказанному адресу. По умолчанию для интерфейса сайта установлен русский язык. Если это не так, то в меню «Language», расположенном справа на страницах сайта, выберите из списка языков «Русский».

Если у вас уже есть учетная запись, в блоке «Пользователь» (USER), расположенном справа на главной странице сайта, введите логин (имя пользователя) и пароль, нажмите на кнопку «Вход».

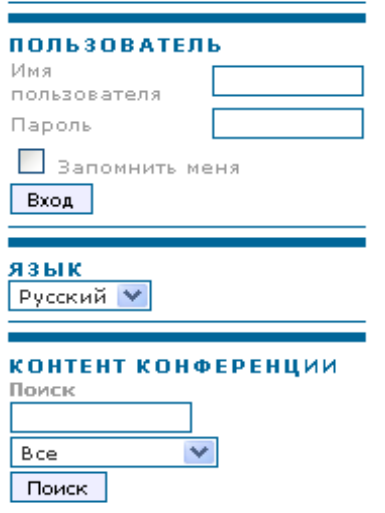

После чего пройдите регистрацию на конференцию.

*Если Вы не являетесь зарегистрированным пользователем на сайте и не прошли регистрацию на конференцию, то необходимо это сделать: выберите конференцию, в которой Вы хотите принять участие, перейдите по ссылке «Зарегистрироваться» на главной странице сайта [http :](http://it-edu.oit.cmc.msu.ru/)// it edu. oit. cmc. msu. ru.*

*После завершения процедуры регистрации на конференцию Вам будет присвоена роль «Автор».* 

Прикрепить материалы конкурсной работы можно выбрав гиперссылку «Отправка докладов» в меню справа, которое будет доступно на странице с информацией о конференции.

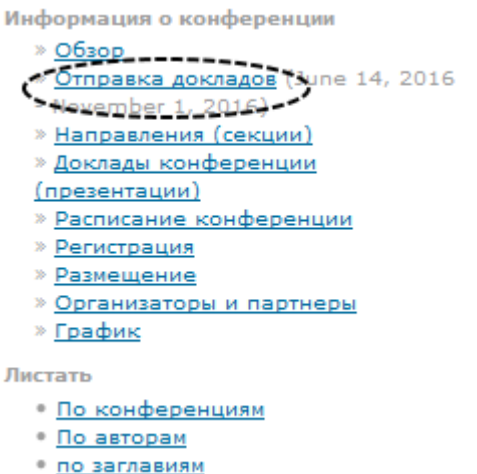

Можно для прикрепления материалов нажать на гиперссылку «Новая статья», выбрав в главном меню «МОИ КОНФЕРЕНЦИИ».

# СОВРЕМЕННЫЕ ИНФОРМАЦИОННЫЕ **ТЕХНОЛОГИИ И ИТ-ОБРАЗОВАНИЕ**

HAUARO  $O$  HAC МОИ КОНФЕРЕНЦИИ

поиск

Начало > VI Международная Интернет-конференция-конкурс «Инновационные ИП технологии в системе ИТ-образования» > Моя страница

## Моя страница

### Мои конференции

Международная конференция-конкурс «Инновационные информационно-педагогические технологии в системе ИТ-образования»

<u>VI Международная Интернет-конференция-конкурс «Инновационные ИП</u> технологии в системе ИТ-образования»

#### » Автор

» Выйти

Мой профиль

» Изменить профиль

» Поменять пароль

0 В работе

[Новая статья]

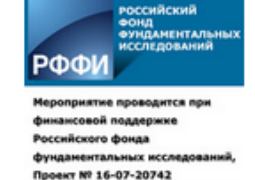

**ПОЛЬЗОВАТЕЛЬ** Вы вошли в систему как... ouhinma

*Отправка материалов конкурсной работы включает в себя 5 этапов.* 

#### **Шаг 1. Начало отправки (Step 1. Starting the Submission)**

#### **Направление конференции (Conference Track)**

Из предложенного списка с именем «Секция» (Track) выберите номер секции, в которую Вы планируете подать конкурсную работу.

#### **Подтвердите, что Вами выполнены все пункты для рассмотрения работы на конференции**

- 1 Конкурсная работа не была ранее опубликована, не была отправлена для рассмотрения на другую конференцию-конкурс.
- 2 Файл реферата конкурсной работы представлен в формате LibreOffice, Microsoft Word. Размер файла не превышает 5 Мб.
- 3 Все URL в тексте (например, http://it-edu.ru) валидны (то есть по ним можно перейти на указанный сайт).
- 4 Текст соответствует стилистическим и библиографическим требованиям, предъявляемым к подобного рода работам.

#### **Ознакомьтесь с условиями передачи авторских прав (Copyright Notice). Поставьте галочку для согласия с авторскими правами для продолжения.**

В Поле «Комментарии для директора конференции» укажите Ваши пожелания и замечания.

#### **Контроль перед отправкой (Submission Checklist)**

Укажите, что вы готовы отправить материалы на конференцию, помечая все пункты галочкой.

#### **Перейдите к следующему шагу (кнопка «Сохранить и продолжить»).**

#### **Шаг 2. Загрузка работы (Uploading the Submission)**

Прочитайте рекомендации по загрузке работы на сайт и выполните прикрепление аннотированного реферата к конкурсной работе или саму конкурсную работу (без дополнительных материалов).

Если возникли проблемы — свяжитесь с Оргкомитетом конференции (по e-mail: itedu.oit  $\omega$  yandex.ru) для получения помощи.

**Перейдите к следующему шагу (кнопка «Сохранить и продолжить»).**

#### **Шаг 3. Метаданные работы (Entering the Submission's Metadata)**

#### **Выберите в списке языков «русский» для заполнения формы (если установлен язык «English»).**

#### **Авторы (Authors)**

Если Вы являетесь единственным автором данной работы, то данный блок не требует заполнения полей: система заполнит их автоматически из Вашего профиля. Если у работы есть ещё авторы, то нажмите на кнопку «Добавить автора» и введите сведения о каждом из них.

ВАЖНО! Указывайте полное название организации, фамилию, имя и отчество полностью для каждого соавтора.

#### **Название и аннотация (Title and Abstract)**

В данном блоке введите название Вашей конкурсной работы, а также напишите краткую аннотацию к Вашей работе в поле «Реферат».

#### **Индексация (Indexing)**

Введите дисциплины и поддисциплины, к которым относится Ваша работа, например, информатика; математика; компьютерное моделирование. Введите ключевые слова. Выберите язык, на котором представлена работа.

ВАЖНО! Вводите название дисциплин и ключевые слова через точку с запятой.

#### **Поддерживающие организации (Supporting Agencies)**

Напишите информацию об организациях, которые обеспечили финансирование или поддержку Вашей научной работы (информация о грантах), представленной на конференцию (если таковые имеются).

**Перейдите к следующему шагу (кнопка «Сохранить и продолжить»).**

#### **Шаг 4. Загрузка дополнительных файлов (Uploading Supplementary Files)**

Этот шаг позволяет Вам загрузить на сайт дополнительные материалы (презентацию, схемы, чертежи и пр.) к Вашей конкурсной работе, если требуется.

Кроме того, на данном шаге **необходимо прикрепить отсканированную квитанцию (чек) об оплате организационного взноса, отсканированную копию договора на участие в конференции**, желательно в формате .jpg или .pdf.

**Перейдите к следующему шагу (кнопка «Сохранить и продолжить»).**

#### **Шаг 5. Подтверждение отправки (Confirming the Submission)**

Проверьте ещё раз перечень файлов, загруженных на сайт конференции. Дополнительные файлы (квитанция об оплате, договор) на сайте не хранятся и удаляются с сайта после проверки их корректности оргкомитетом конференции.

**Нажмите «Завершить отправку»**, чтобы отправить Вашу конкурсную работу на рецензирование и принятие к участию в конференции-конкурсе. Основной автор, указанный для переписки, получит подтверждение по электронной почте об этапе рассмотрения научного доклада и будет иметь возможность следить за прохождением через редакционный процесс на web-сайте конференции.

**ВАЖНО!** Без нажатия кнопки «Завершить отправку» Ваша конкурсная работа не поступит на рассмотрение программному комитету конференции.

После отправки на сайт конференции-конкурса работа поступает на рассмотрение в оргкомитет конференции, для оценки качества работы назначается эксперт из экспертной группы и после положительного решения информация об участнике конференции, название конкурсной работы, аннотация будут размещены на сайте.

В случае предоставления неполного комплекта документов, а также несоответствия представленной конкурсной работы техническим требованиям работа может быть отправлена на доработку автору.

Для выхода из системы в блоке «Пользователь» (USER) нажмите на кнопку «Выйти» (LOG OUT).

Информацию о статусе размещённых материалов можно увидеть в разделе «Мои конференции» (верхнее меню) при входе под своей учётной записью на сайт конференции.

## Мои конференции

### Международная конференция-конкурс «Инновационные информационно-педагогические технологии в системе ИТ-образования»

<u>VI Международная Интернет-конференция-конкурс «Инновационные ИП</u> технологии в системе ИТ-образования»  $1$  B paботе) [Новая статья] » Автор

Просмотреть информацию о размещённой конкурсной работе можно перейдя по ссылке, обведённой в кружок на рисунке выше. Автор может внести изменения в данные о работе, заменить прикреплённый файл, если не была завершена загрузка работы на сайт конференцииконкурса или если работа была возвращена на доработку программным комитетом конференции. Для этого необходимо открыть информацию по конкурсной работе, щёлкнув на гиперссылку с названием работы.

## Статьи в работе

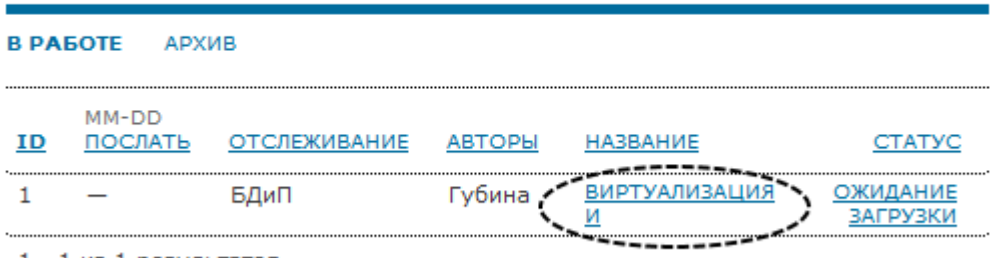

1 - 1 из 1 результатов

Если конкурсная работа передана на рецензию, то в этом случае можно отследить информацию о статусе работы: находится на рецензии, прошла рецензию и пр., для этого необходимо открыть информацию по работе, щёлкнув на гиперссылку с названием работы.